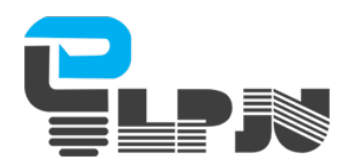

## BUKU MANUAL APLIKASI E-LPJU BANDA ACEH

## **1. Cara menginput data kerusakan lampu Gampong**

Klik Tombol Login Diatas Menu Website LPJU / Kunjungi Alamat : **lpju.bandaacehkota.go.id/login.html**

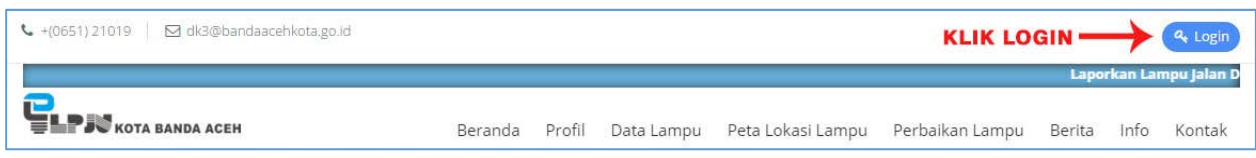

Setelah anda memasuki halaman login maka akan muncul kolom input **USERNAME** dan **PASSWORD** seperti gambar dibawah, isikan Username dan Password tersebut sesuai nama gampong anda masing-masing dengan data yang telah kami berikan pada surat disetiap Geuchik Gampong.

Berikut cara Login ke Aplikasi E-LPJU :

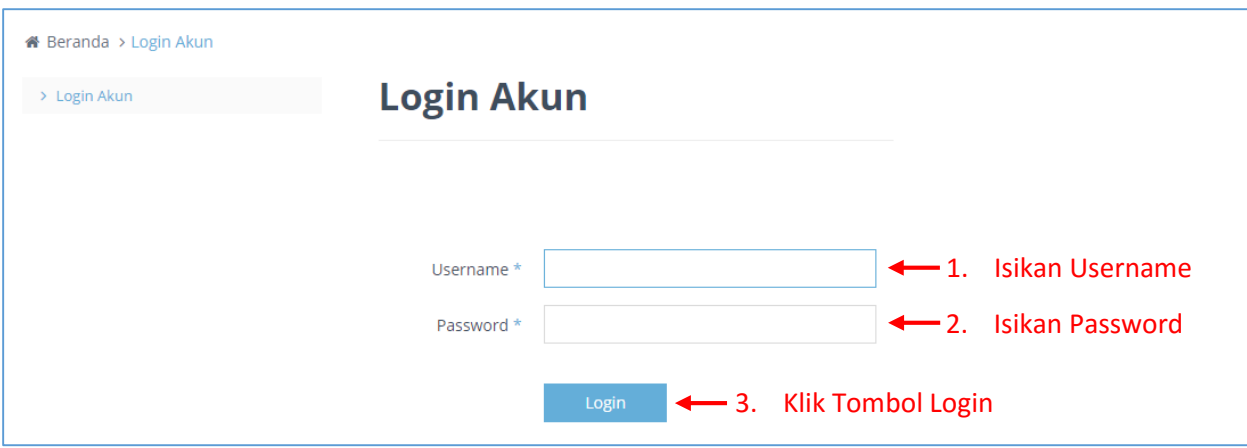

Apabila anda baru pertama login kedalam aplikasi maka anda akan dialihkan kehalaman ubah password, dihalaman ini anda diwajibkan mengubah password anda dari password yang lama yang diberikan oleh admin Dinas Kebersihan Kota Banda Aceh wajib diubah menjadi password baru sesuai keinginan anda masing-masing, yaitu demi kemanan akun anda agar password anda tidak diketahui oleh pihak yang tidak diinginkan.

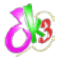

Dan jika anda sudah pernah merubah Password anda sebelumnya maka langkah merubah Password Akun ini bisa anda lewati.

Berikut cara merubah Password Akun anda :

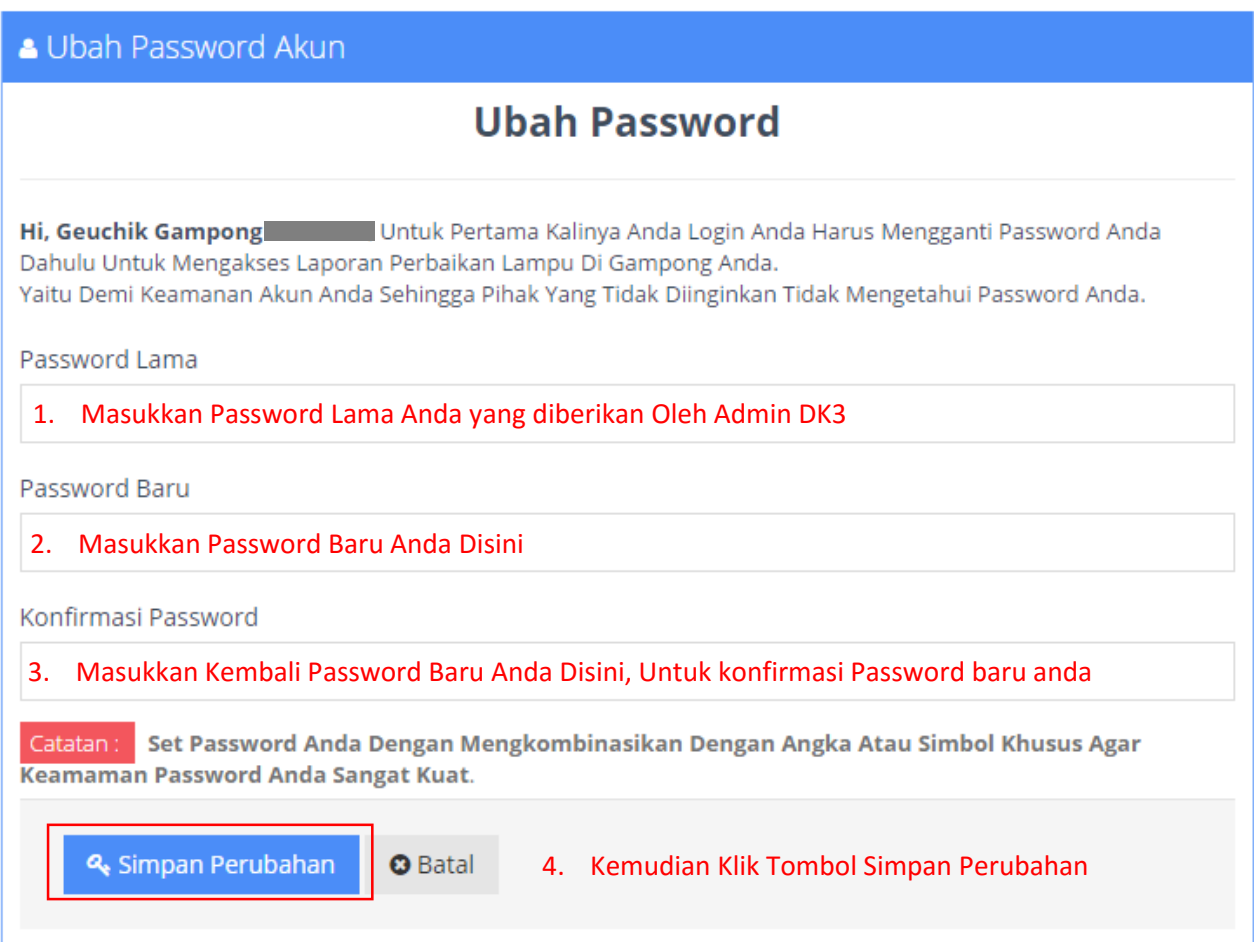

Setelah anda merubah Password Akun anda aplikasi akan otomatis megalihkan kehalaman **Laporan Perbaikan Lampu** dimana pada halaman ini anda dapat megisikan data kerusakan lampu yang terjadi digampong anda masing-masing.

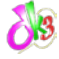

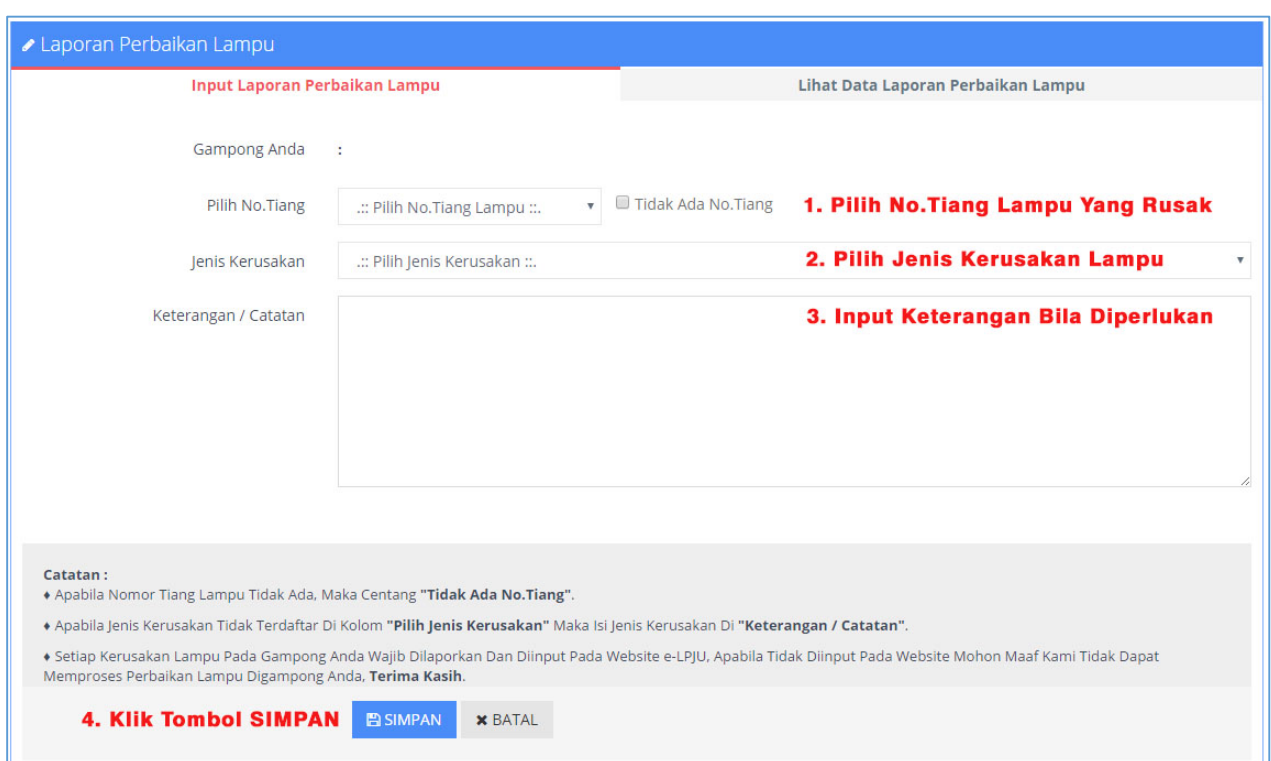

Berikut cara menginput data kerusakan Lampu pada Gampong anda :

**2. Cara melihat data hasil laporan perbaikan lampu pada gampong anda**

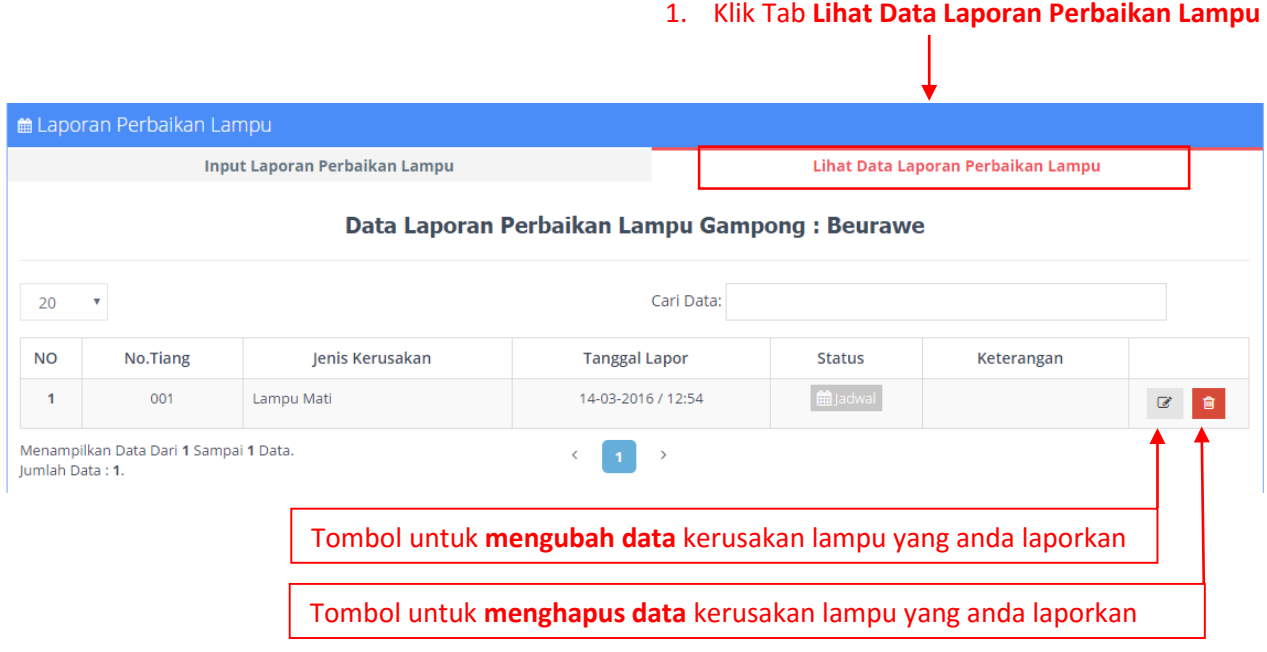